# **SAGES ON Line TESTING: Test Taker Self Registration**

- **\* Must use Internet Explorer**
- **1. Setup user Account** 
	- a. Open Internet Explorer
	- b. Go to [www.webassessor.com/sages](http://www.webassessor.com/sages)
	- c. The SAGES Testing Home Page should now appear on screen
	- d. Select the "Create a New Account" link at the top right corner of the site.

### **Figure 1.1**

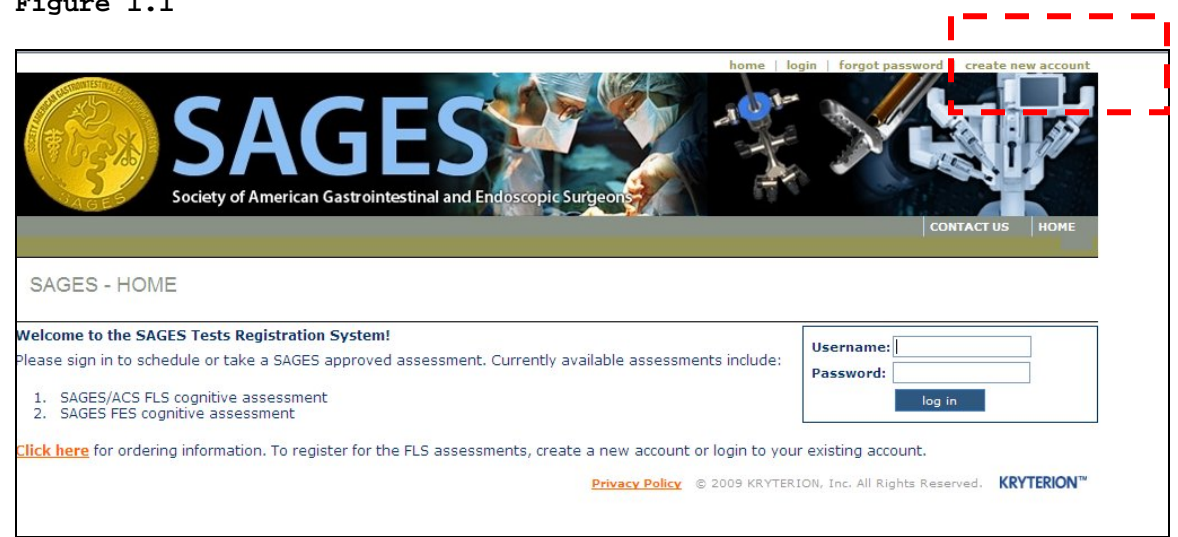

- e. The Create New User window will now appear on your screen.
- f. Complete the user info as accurately as possible. All required info is marked with an asterisk. **Please pay close attention when entering your voucher number on which the exam will be activated. You must have an active voucher number before registering for your account. It is imperative that you enter an accurate email address as your credentials will be emailed to you.** g. Hit Save when complete

### **Figure 1.2**

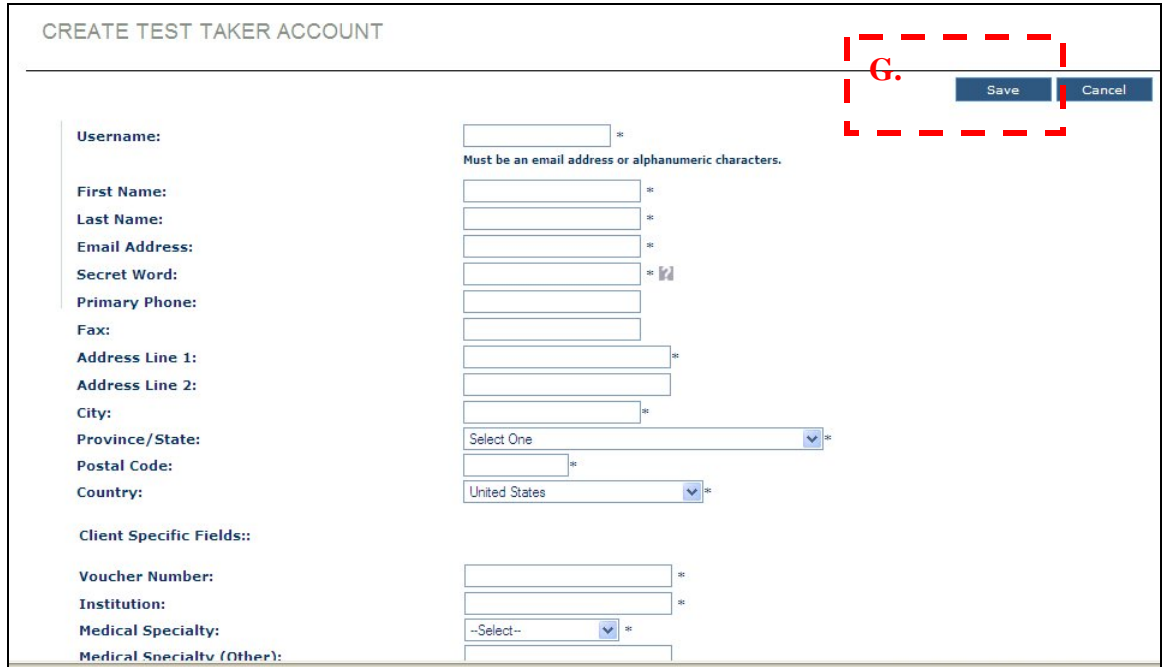

### **Figure 1.3**

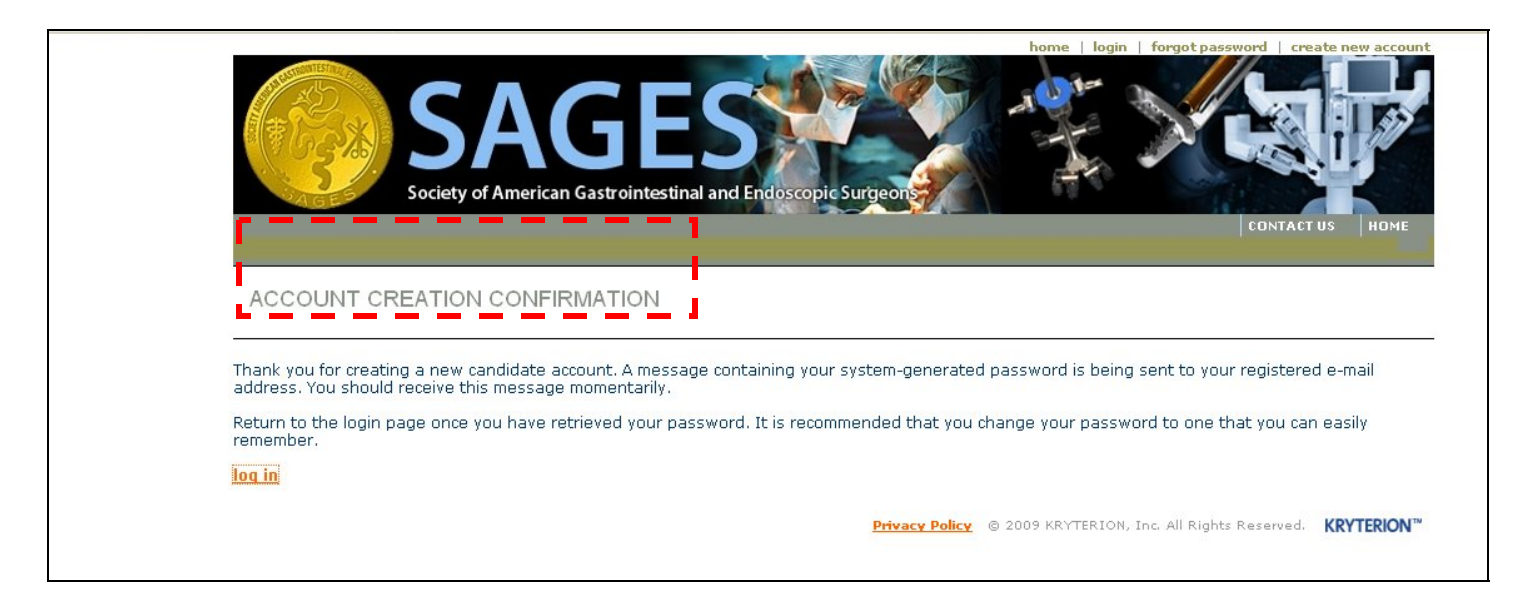

- i. A message containing your system-generated password will be sent to the registered email address.
- j. Retrieve your login info and select the login link to return to the login screen.
- k. If you wish to return at a later time, you may visit the main page, [www.webassessor.com/sages](http://www.webassessor.com/sages) and log in at any time.

#### **2. Registering for an Exam**

- a. Upon successfully logging into the system, your "Home" page will appear on screen.
- b. **Please Note:** You may change your auto generated password by selecting the "Change Password" link at the top of the page.
- c. To register for an exam, please select the "Register for a New Assessment" link at the bottom of the page.

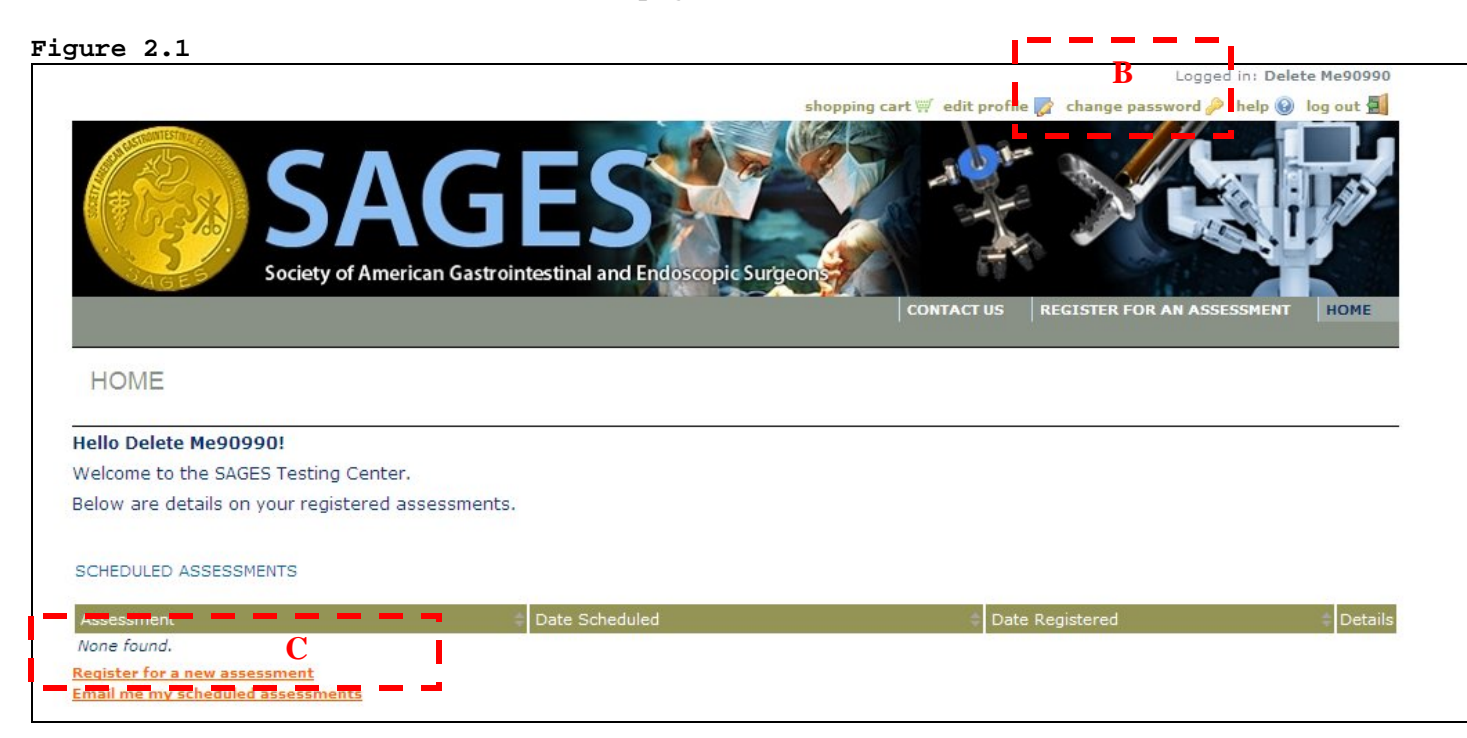

- d. The Assessment Registration page will now appear on screen.
- **e. Please Note: Please pay close attention and locate the exact exam you would like to schedule as there may be multiple exams available in the catalog.**
- f. Once you locate the proper exam, select the "Get Now" button for that particular exam.

# **Figure 2.2**

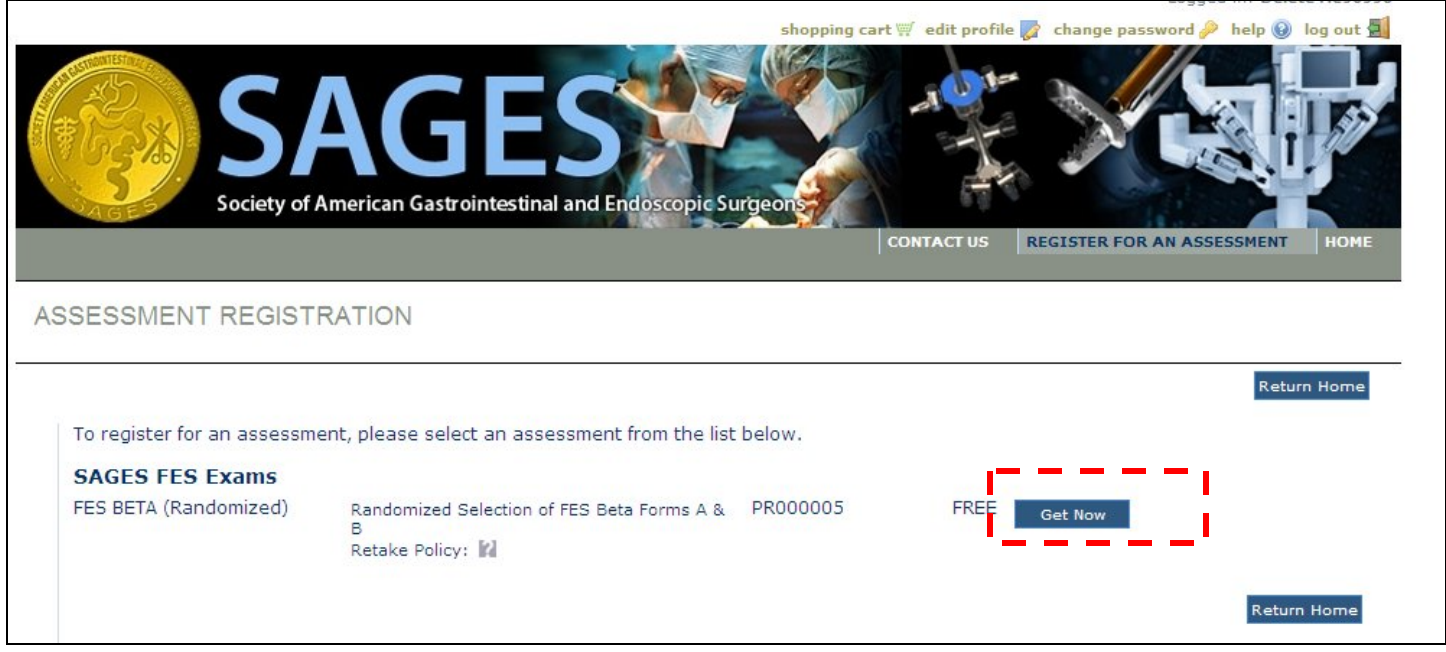

- g. The "Select Testing Center" page will now appear on screen.
- h. **Please Note:** Please locate the proper test center you wish to take the exam at as there may multiple centers available for selection.
- i. Once you locate the correct test center, check the box in front of the testing location name
- j. Press the "Select" button.

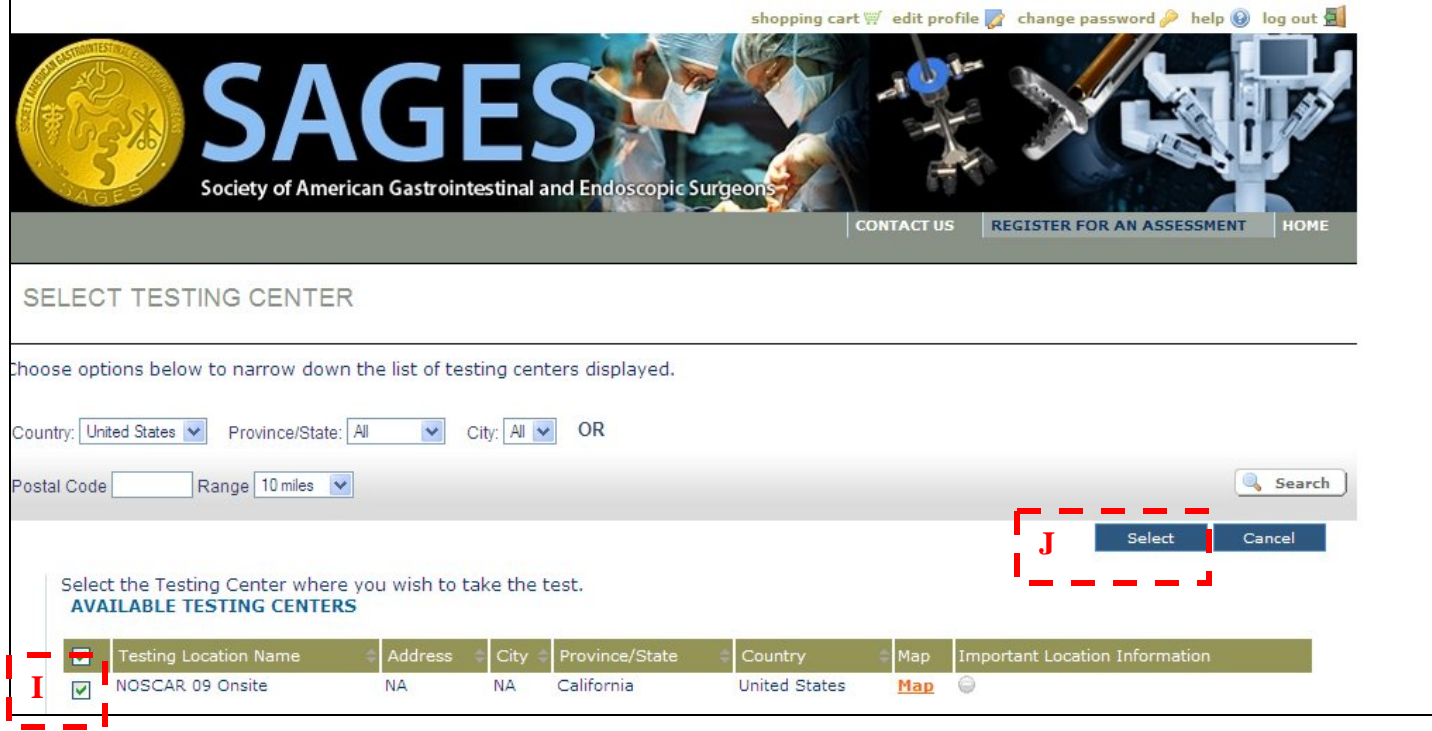

- k. The "Date and Time Selection" Page will now appear on screen.
- l. Navigate the calendar to locate the available testing times.

**Please Note**: If there are no available dates for a particular month all dates will be grayed out and the time section will be blank.

- m. Select your chosen date
- n. Select your chosen time
- o. Confirm that you have read and understand the SAGES Testing Cancellation Policy.
- p. Press the "Select" button

#### **Figure 2.4**

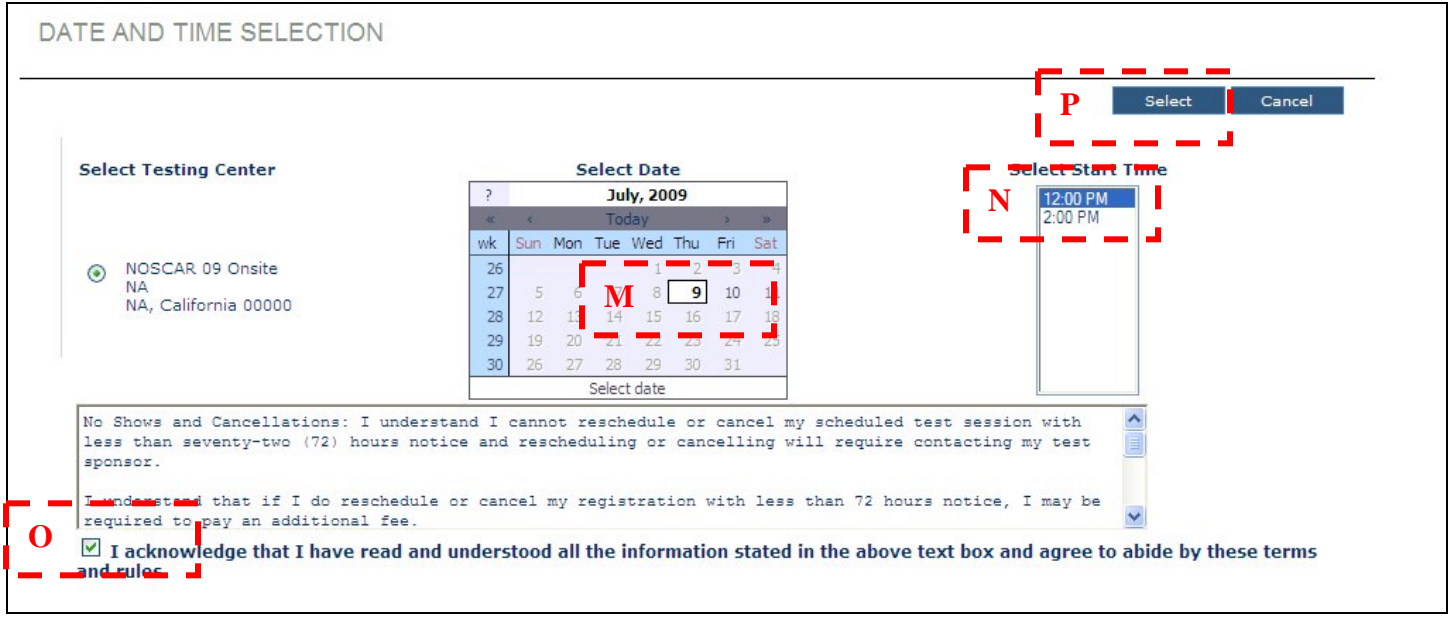

- q. The "Shopping Cart" page will appear on your screen
- r. Confirm that the selected test and date/time is correct
- s. Press one of the "Check Out" buttons

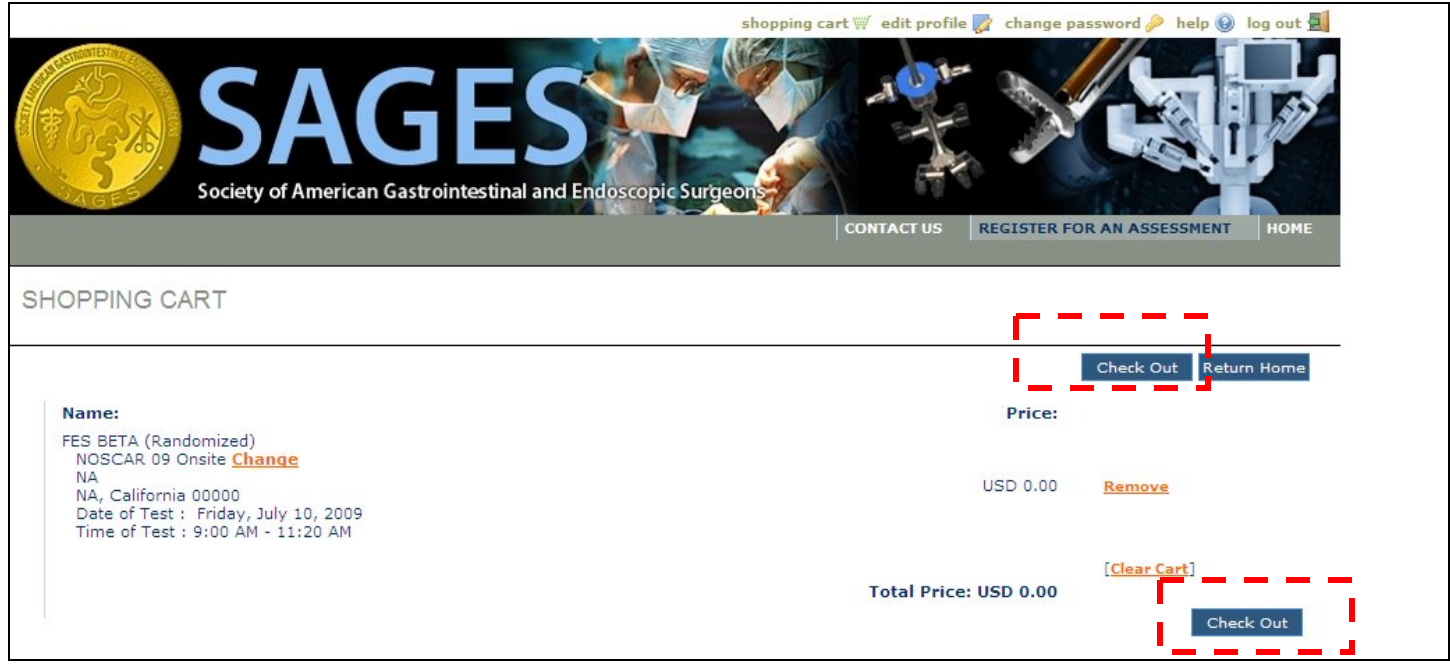

t. A purchase Confirmation will now appear on screen

**Please Note:** A confirmation will also be sent to your registered email address. This confirmation page includes important information including your test authorization code which you will be required to present on site. Please be sure to bring a copy with you on the day of the exam or you may not be able to take the test.

u. To exit the confirmation page, press the "Done" button

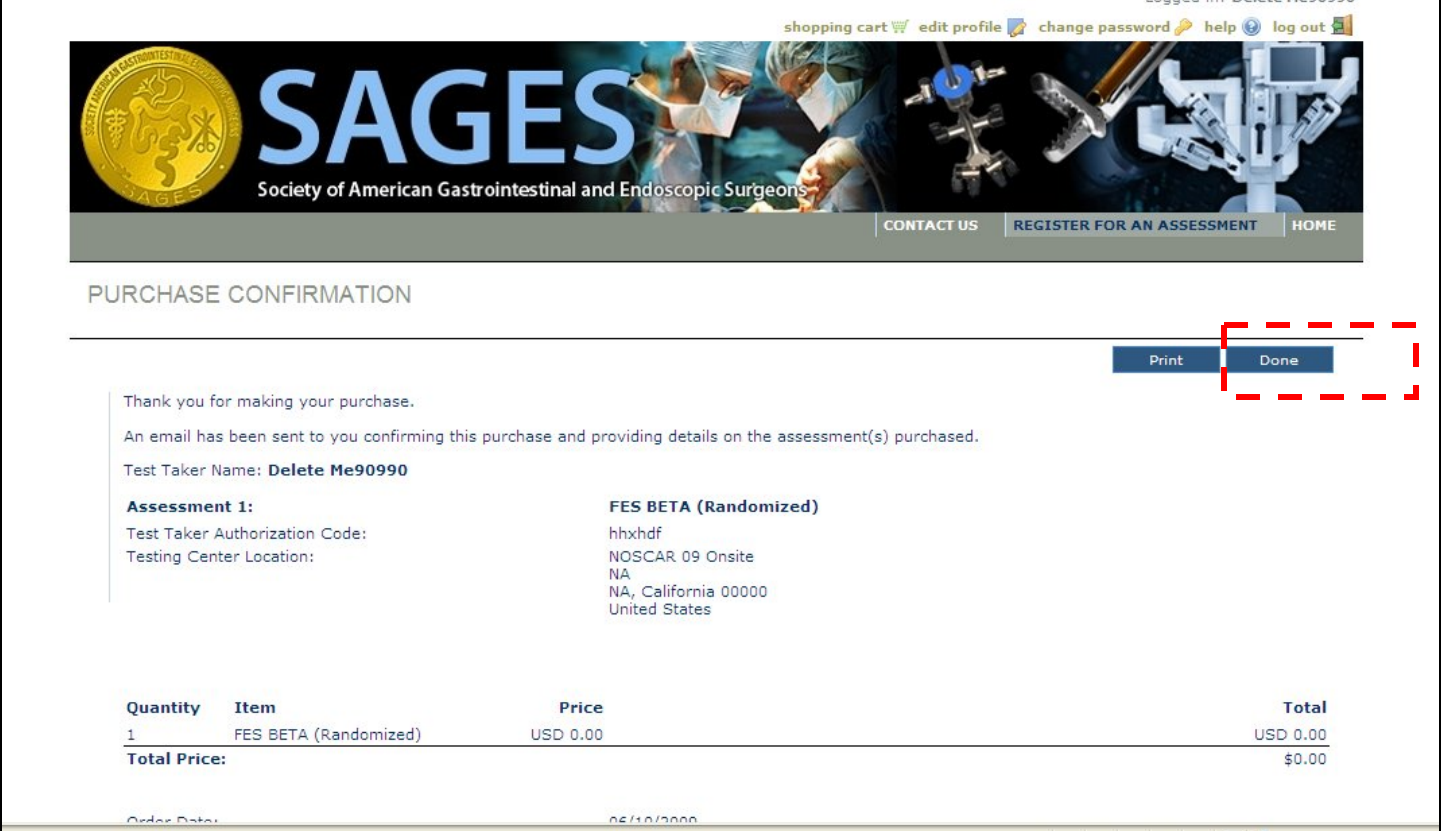

- v. You will return to your home page
- w. Your scheduled exam will now appear in your list of exams. You may click on the details button at any point to view the specifics.

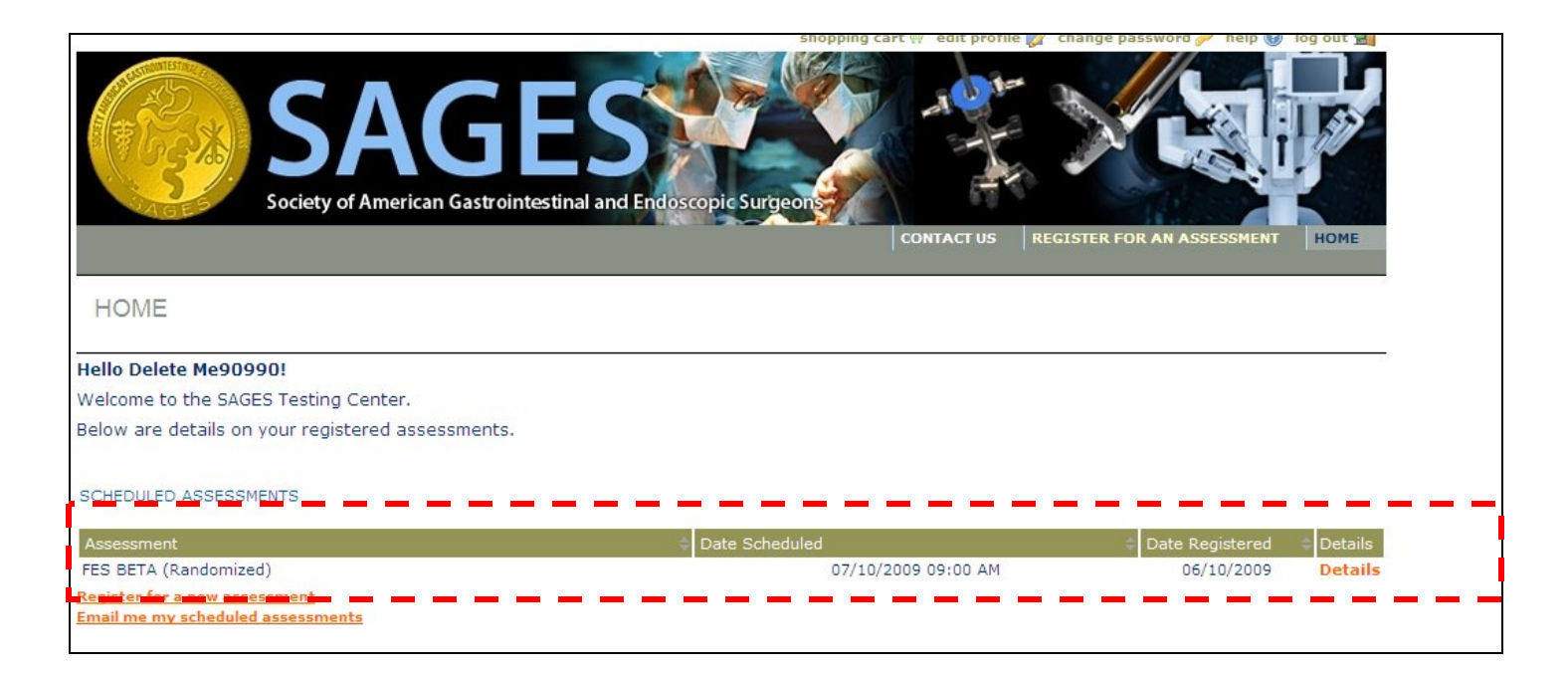